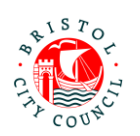

## **Completing the EHC Needs Assessment Contributions Form – Guidance for SHAS**

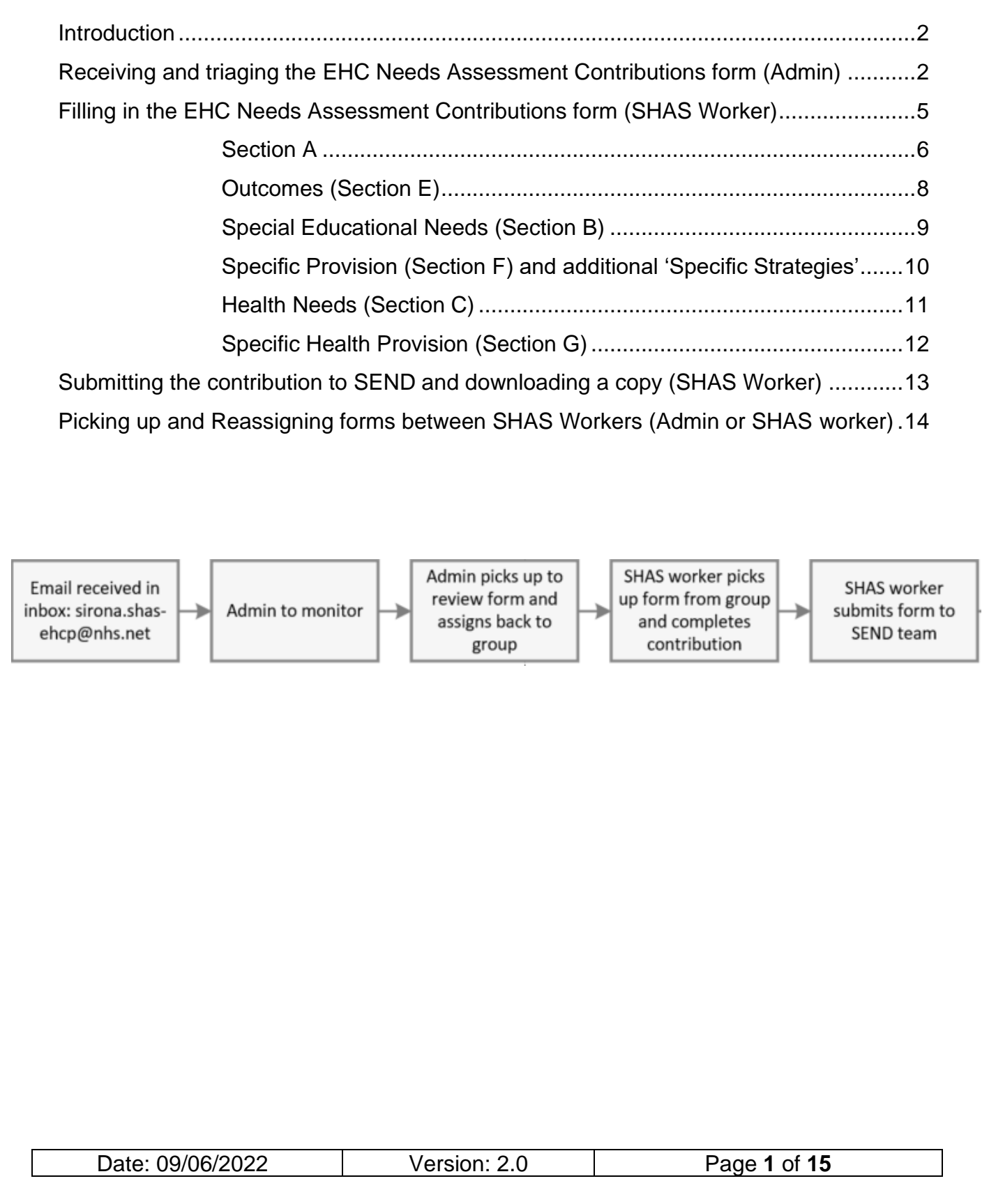

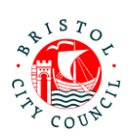

# <span id="page-1-0"></span>**Introduction**

The new EHC Needs Assessment Contributions form should be completed on Bristol City Council's Professional Portal. The purpose of this form is to capture contributions to a child/young person's statutory Education, Health and Care (EHC) Needs Assessment.

The Professional Portal is for 'external' professionals such as Educational settings, Health and other independent organisations/individuals.

It allows professionals to fill in 'forms' relating to children/young people they are working with and submit them securely to Bristol City Council's case management system, Liquidlogic. Submitted forms can then be viewed (as read only) by the relevant team/s, for example SEND.

This guidance is designed to support SHAS workers to fill in and submit the EHC Needs Assessment Contributions form on the portal and Admin who triage and reassign the forms to workers for completion.

For general guidance on using the Professional Portal (for example registering, logging in/out, how to get support), please follow the guidance called **Using the Professional Portal – Guidance for Professionals**.

**Important**: Anything you enter in the contribution form will be shared with the young person/parents/carers and other professionals involved with the young person. It will appear in the EHCP (if there is a decision to issue). Please consider this when writing your contribution.

## <span id="page-1-1"></span>**Receiving and triaging the EHC Needs Assessment Contributions form (Admin)**

When Bristol's SEND team are requesting an EHC Needs Assessment Contribution from SHAS, they will delegate the form to the **SHAS EHC Contributions** group on the Professional Portal.

All Admin staff and SHAS workers have access to pickup, reassign, complete and submit forms sent to this group. Admin will review/triage the forms when they are sent for completion. Once there is a decision on which SHAS worker will complete the contribution, the worker will be responsible for picking the form up in the portal, completing and submitting it.

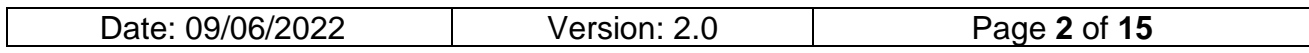

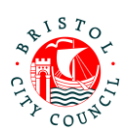

1. When a form is assigned to the SHAS group, an email will be sent to the [sirona.shas-ehcp@nhs.net](mailto:sirona.shas-ehcp@nhs.net) email address which will be monitored by Admin:

#### New SEND form to complete

A new form has been delegated to you on the Professional Portal.

Please complete and submit this form by 15-Jun-2022.

Log in to the portal to complete the form. If you have not already done so you will be required to register for access using this email address.

The email will include the statutory due date for the contribution to be completed by.

- 2. The Admin worker should then log into the Professional Portal (see **Using the Professional Portal – Guidance for Professionals** for guidance on how to do this).
- 3. Once logged into the portal, navigate to the form (which will be in the group ready to be picked up):

#### Professional Portal - tasks to complete

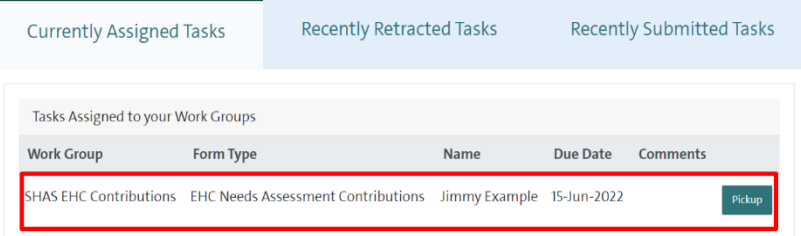

The child/young person's name will be displayed, along with the statutory due date for the contribution to be completed by.

4. Click **Pickup** to open the form. This will assign the form to you (meaning no one else can access it):

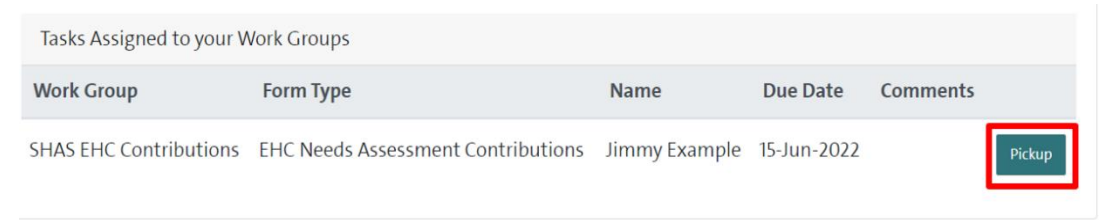

5. Review the details on the first tab:

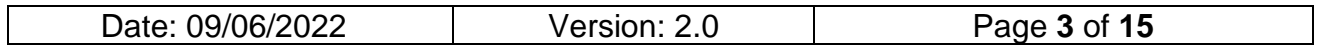

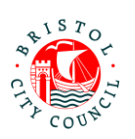

#### **Professional Portal** Health - Specialist<br>Health Advisor SEND<br>(SHAS) Name: Jimmy Example DOB: 06-Feb-2014<br>Form Type: EHC Needs Assessment Contributions Required By: 15-Jun-2022<br>Sent By: Chloe Robinson Department: EHM<br>Telephone: 07685968574 Professiona Address: FHM Contribution to EHCNA Health - Specialist Health Advisor SEND (SHAS) 3 Attach supporting Child/Young Person Key Information documents First name: fimmy Last name: Example Preferred name: Jimmy Preferred pronoun: He e.g. They/She/He

This page will display read only details held by Bristol City Council about the child/young person. Use this information to make a decision about which worker should complete the contribution.

**Note:** if this is a child/young person in case, the 'Placement Address' will be displayed on this page:

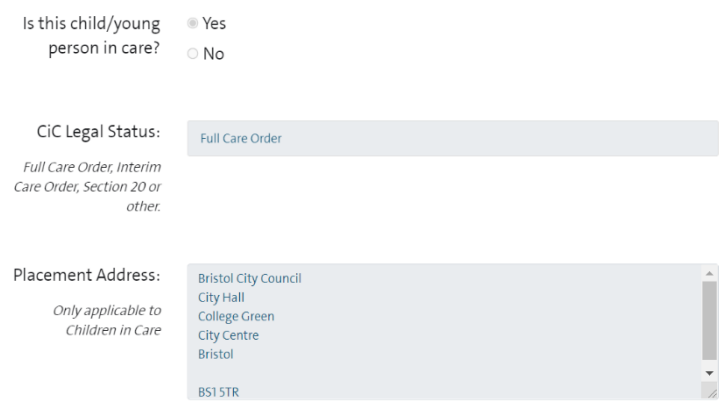

6. Once you've reviewed the details, scroll to the bottom of the page and click **Close**:

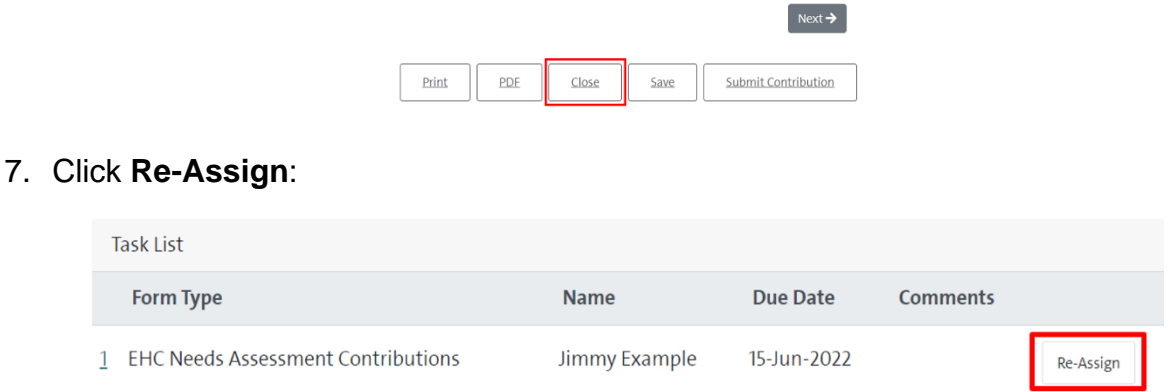

8. Click **Select Group** to assign the form back to the **SHAS EHC Contributions** group:

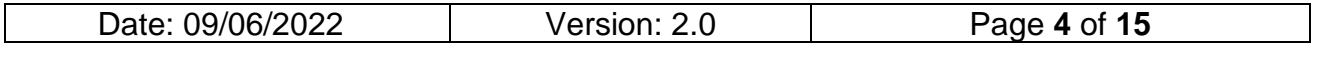

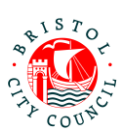

**SHAS EHC Contributions** 

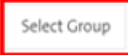

The form will disappear from your list of tasks and will be reassigned back to the group. Once the SHAS worker has been allocated, they will be responsible for picking the form back up from the group, completing and submitting it to SEND.

**Note:** when reassigning to the group, another email notification will be sent to the [sirona.shas-ehcp@nhs.net](mailto:sirona.shas-ehcp@nhs.net) email address (as though it were a new request). It is a good idea to delete this email straight away so it does not cause confusion.

# <span id="page-4-0"></span>**Filling in the EHC Needs Assessment Contributions form (SHAS Worker)**

It is the SHAS Workers' responsibility to fill in the EHC Needs Assessment Contributions form on the portal. This section explains how to access and fill in the form on the Professional Portal.

As you work through the form you can **Save** and **Close** at any time using the buttons at the bottom of the page. Once saved the form can be accessed again any time from your **Tasks to complete** page – you don't have to complete the form all in one go. It is good practice to save regularly.

- 1. When you're ready to complete the contribution, log into the Professional Portal (see **Using the Professional Portal – Guidance for Professionals** for guidance on how to do this).
- 2. Once logged into the portal, you will be taken straight to the **Tasks to complete** page where any forms assigned to you will be displayed, as well as forms assigned to the SHAS 'group'. New contribution forms will be in the 'group', not assigned directly to you at this point.
- 3. Navigate to the relevant form in the group and click **Pickup**:

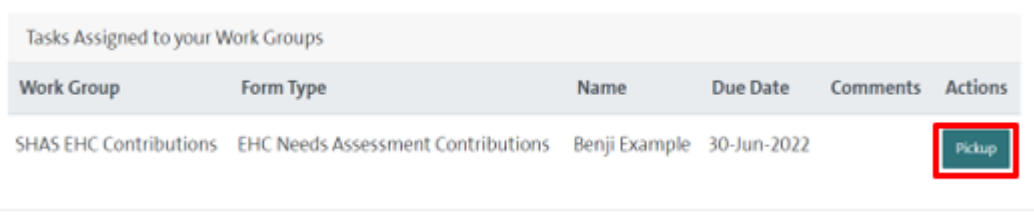

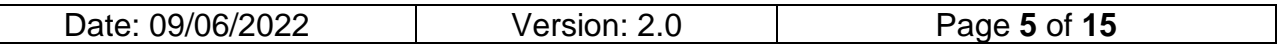

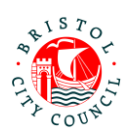

4. Review the details on the first tab:

Г

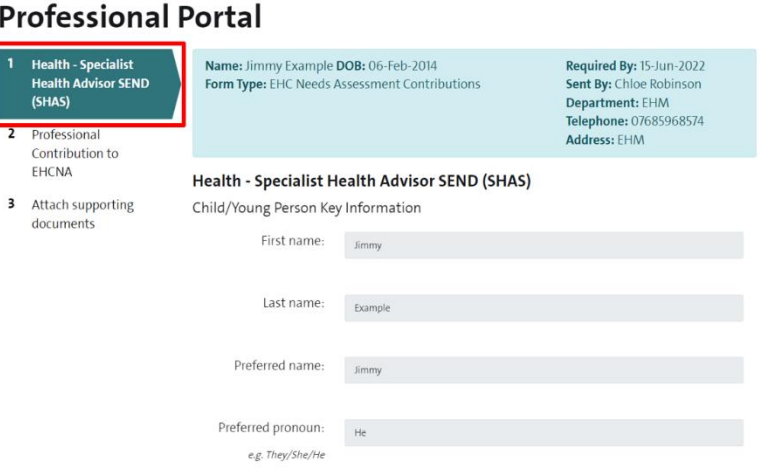

This page will display read only details held by Bristol City Council about the child/young person.

5. Click **Next** at the bottom of the form to get to the contribution section:

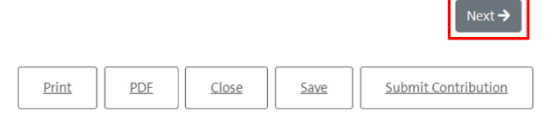

<span id="page-5-0"></span>**Section A**

1. The first part of **Section A** will display a read only copy of the Child/Young Person and Family Views. Review the information supplied:

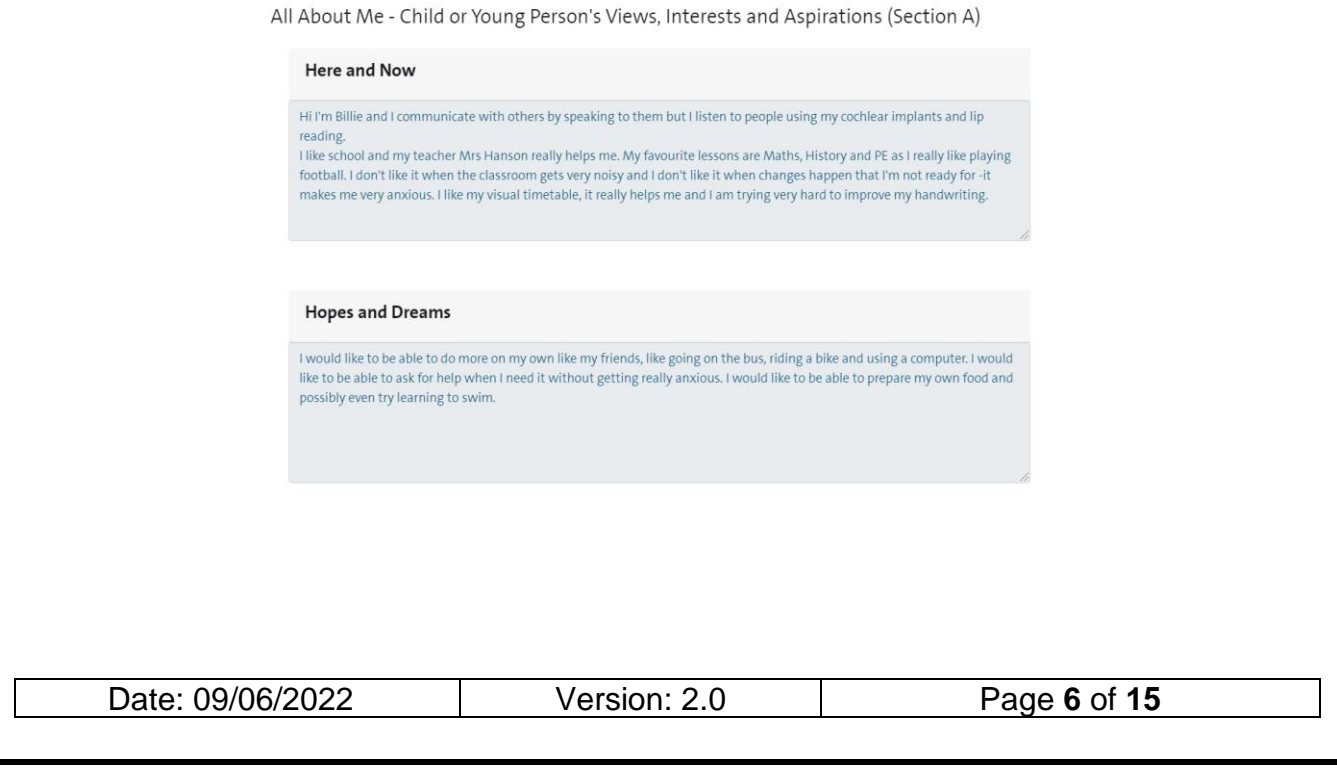

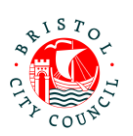

Family Views and Aspirations (Section A)

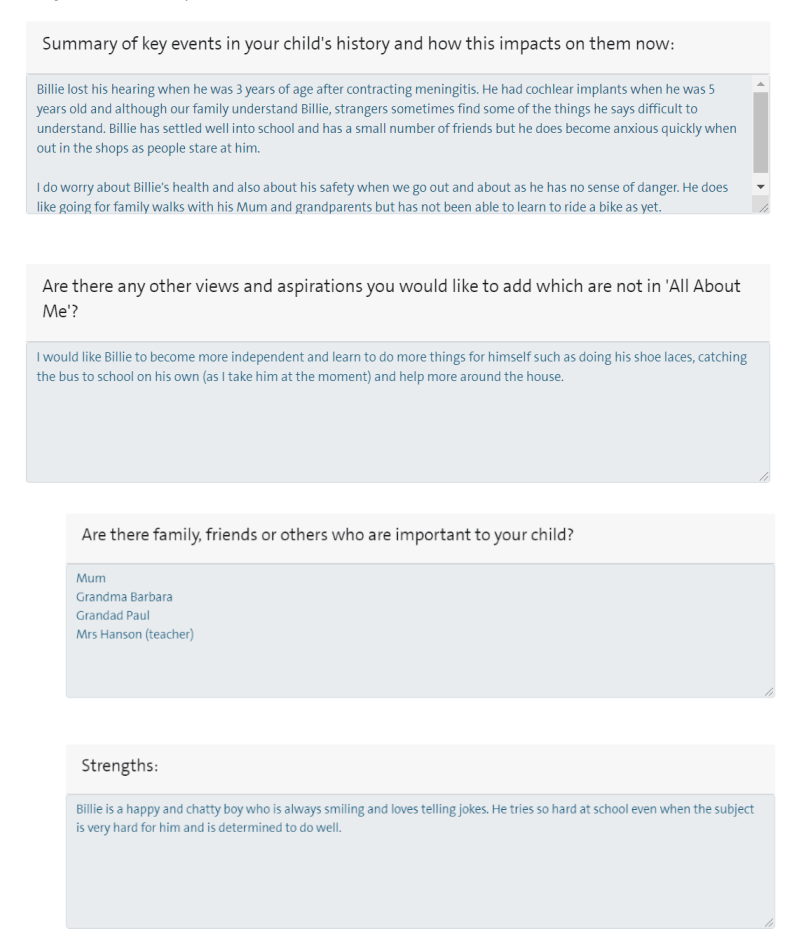

2. Next you will be asked to fill in the remainder of **Section A** as appropriate to your relationship with the young person. This section should be a celebration of their strengths and qualities:

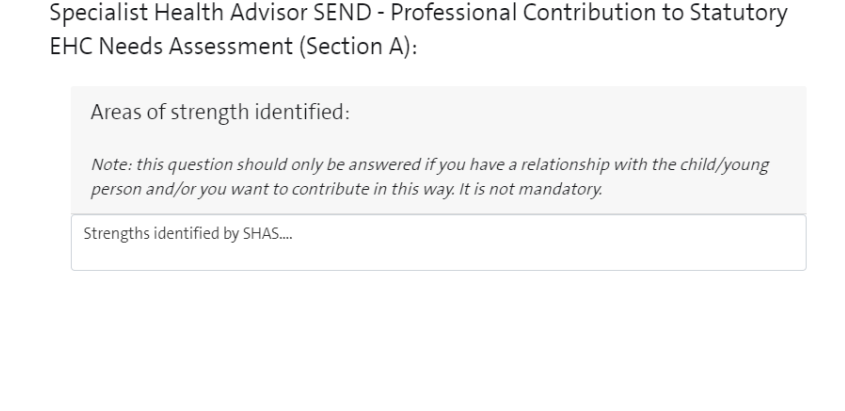

Date: 09/06/2022 Version: 2.0 Page **7** of **15**

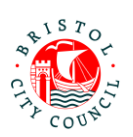

From your relationship with the child/young person, what would you like to tell them about their qualities and strengths? What do you like and admire about them?

Your answer should be addressed to the child/young person. E.g. 'When we last met I noticed how kind you were to your friends and teachers'... 'I really enjoy working with you because you tell me lots of jokes, which makes me happy'... 'When we spent time together I noticed how carefully you listened to instructions and that you asked questions if you weren't feeling sure about what to do next'...

Note: this question should only be answered if you have a relationship with the child/young person and/or you want to contribute in this way. It is not mandatory.

X, you are a kind and caring person.... Sarah SHAS

**If you don't know the young person well at all you may decide to leave these questions blank.** 

**Note:** It is helpful if you 'sign off' your comments as in the example above so it is clear who has written it.

### <span id="page-7-0"></span>**Outcomes (Section E)**

1. Next, record any **Outcomes** you have identified (if applicable) which are in addition to those already identified by SEND. Outcomes already identified will be displayed in read only format as below.

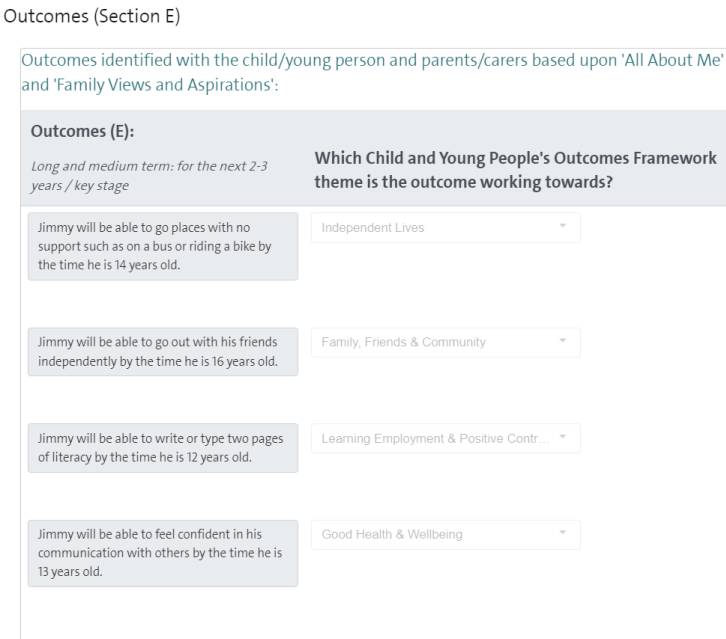

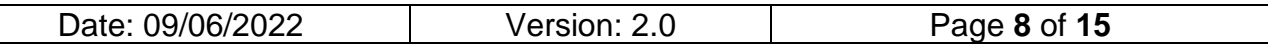

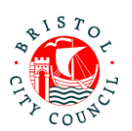

If you wish to add additional Outcomes, record the Outcome in the first column and in the next column you should select the **Children and Young People's Outcomes Framework Theme** the outcome best relates to:

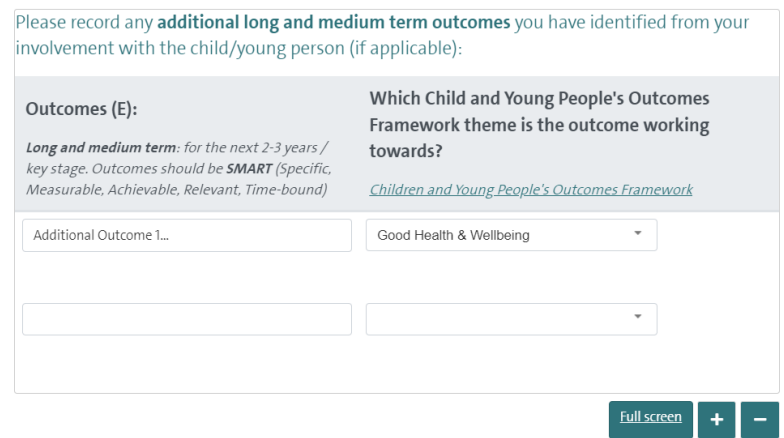

**Note:** you can click on the link provided for additional information on identifying outcomes and themes under the Children and Young People's Outcomes Framework:

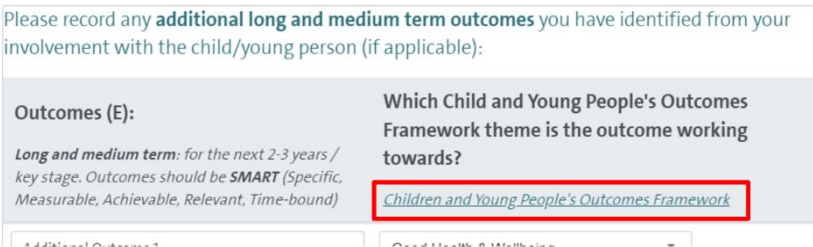

Again, if you do not know the young person well and/or have no suggested outcomes to add, this section can be left blank.

<span id="page-8-0"></span>**Special Educational Needs (Section B)**

1. If you have identified any Special Educational Needs (B), record these in the table provided:

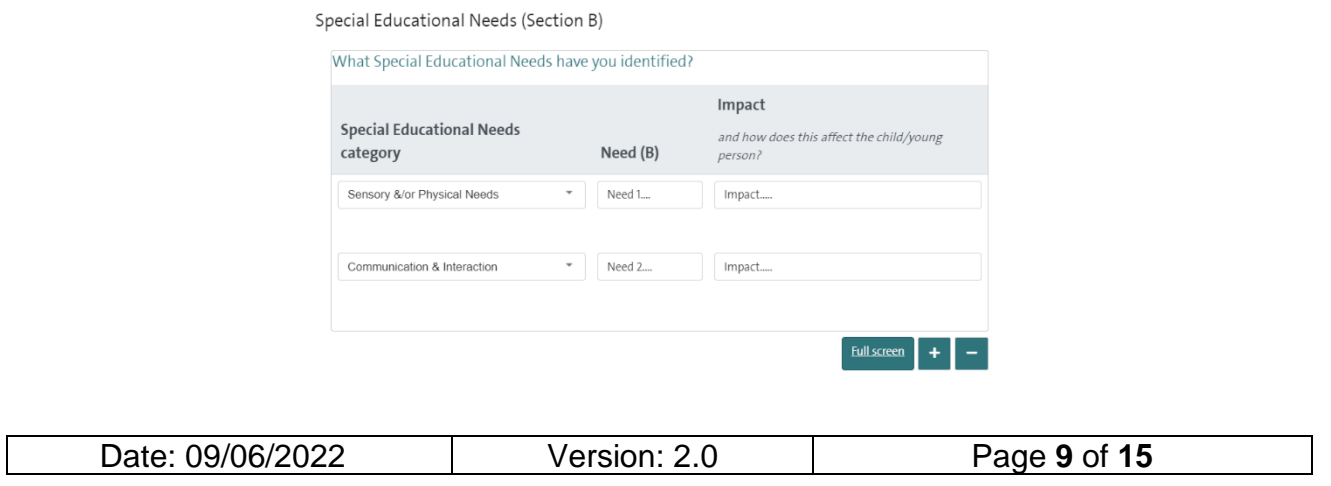

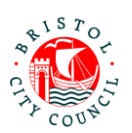

## <span id="page-9-0"></span>**Specific Provision (Section F) and additional 'Specific Strategies'**

- 1. If you have identified any Specific Provision (F), fill out the details in the table provided recording one provision per row on the table:
	- **Specific Provision**: in this column you should provide a concise description of the provision that will be put in place/is in place
	- **How often:** in this column you should record the length, frequency and duration of the provision if possible e.g. *20 mins, weekly, for 6 weeks*. This is important because it makes it clear to families exactly what provision they will receive and ensures provision is specific and quantifiable. It also makes it much easier to deliver and review the EHCP if there is one issued.
	- **Group size:** e.g. 1:1, group of up to 20 etc. if applicable
	- **By whom:** the person or professional role who will deliver the provision
	- **Is the provision above core service?**: Yes/No
	- **Which SEN Category will this provision meet?**: select the SEN categories identified which this provision will meet. It is essential that any need categories identified in Section B are being met by a Provision. The picklist allows you to select multiple categories, as one provision may meet multiple need categories.
	- **Which Outcomes Framework theme is this provision working towards?:** from the identified outcomes, record which Outcomes Framework theme this provision is working towards. If it applies to several select the outcome theme the provision most relates to.

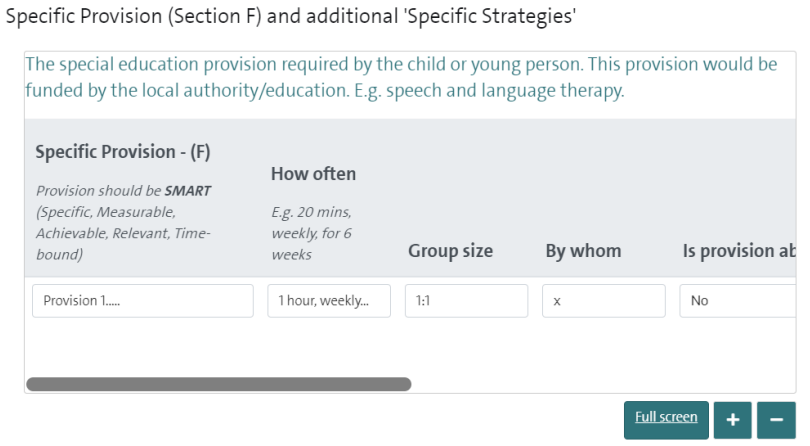

**Note:** You can click **Full screen** to expand the table (this will display all columns without needing to scroll)

2. Next, answer the questions relating to 'Specific Strategies'. If there are specific strategies, and these are not 'Ordinarily Available Provision', a table will open allowing you to record them:

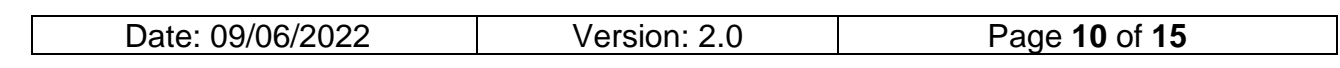

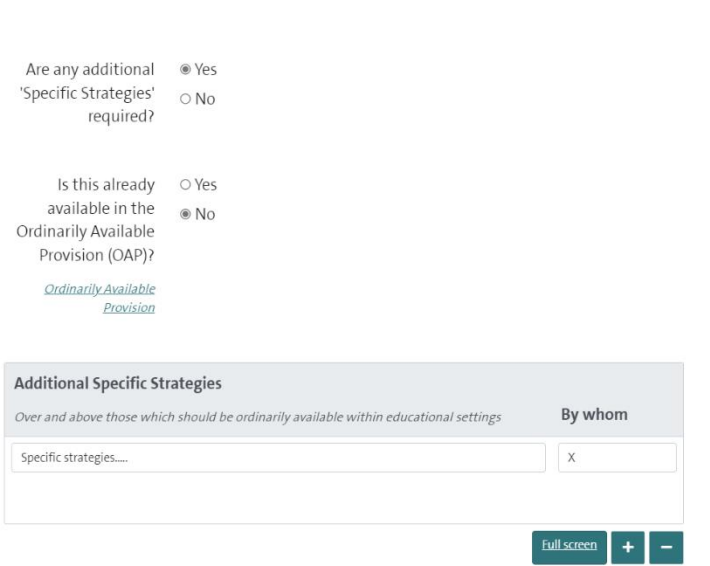

**Note:** use the link provided to view additional information about what is counted as 'Ordinarily Available Provision'.

## <span id="page-10-0"></span>**Health Needs (Section C)**

1. Record the child/young person's **Diagnosis/presentation** and answer the question relating to an Individual Healthcare Plan:

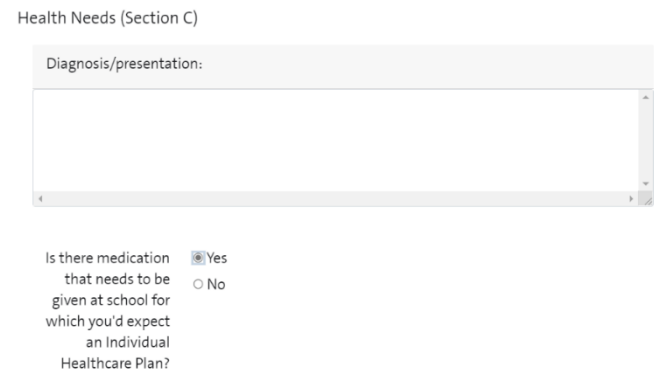

2. Record the **Health Needs** that have been identified:

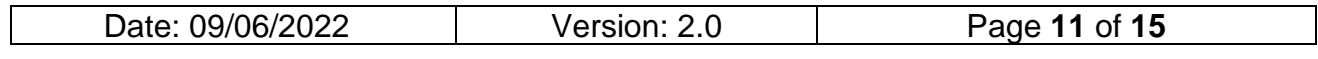

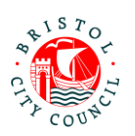

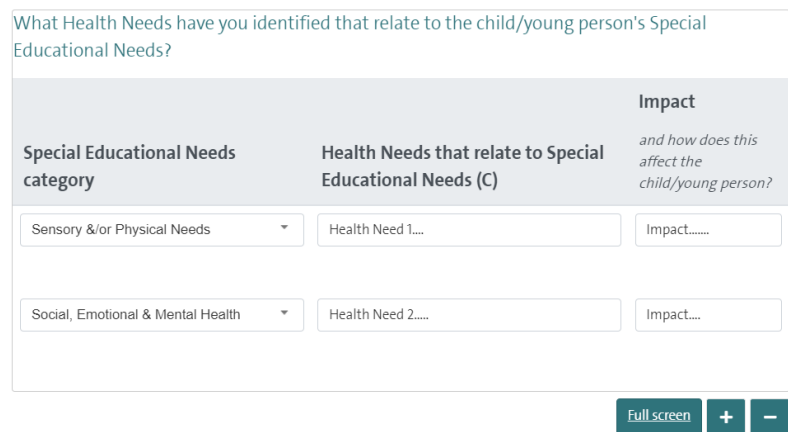

## <span id="page-11-0"></span>**Specific Health Provision (Section G)**

### 1. Enter any **Health Provision** required:

Specific Health Provision (Section G)

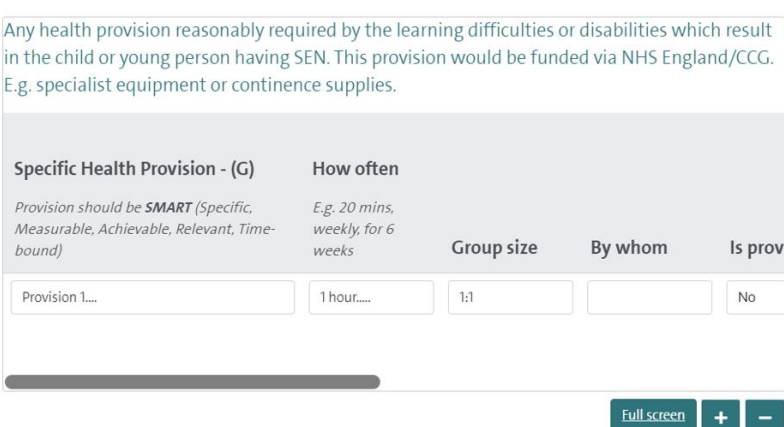

**Note:** You can click **Full screen** to expand the table (this will display all columns without needing to scroll)

2. Finally, record your name and select the relevant service from the picklist under **Additional information**:

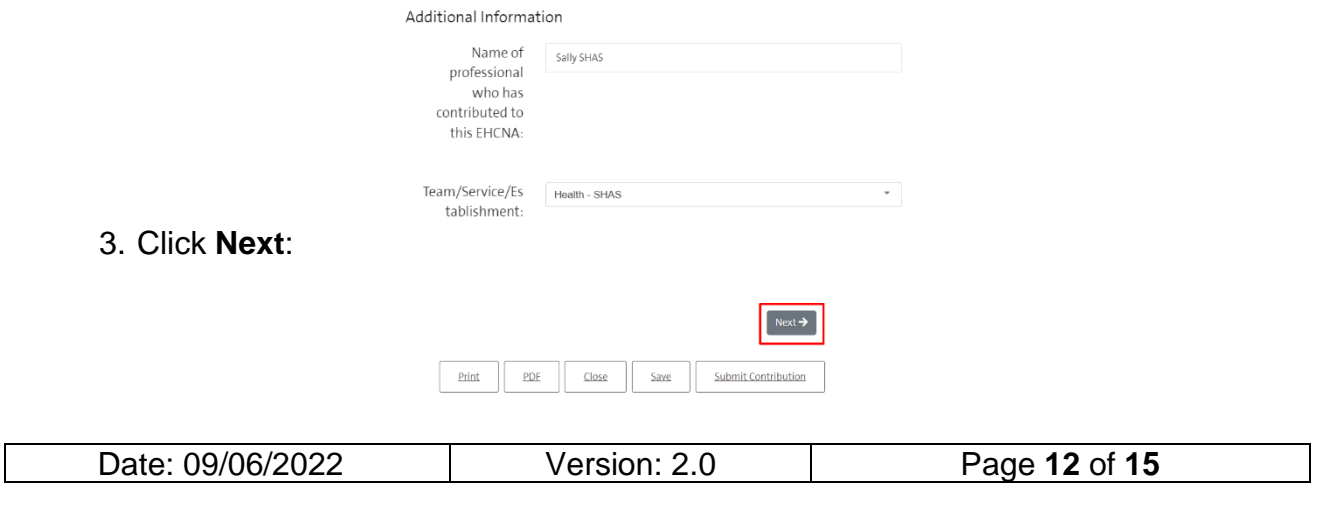

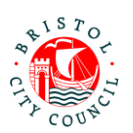

4. If you wish to attach additional documents (Appendices) to your contribution you can do so on the final page by clicking **Choose File**:

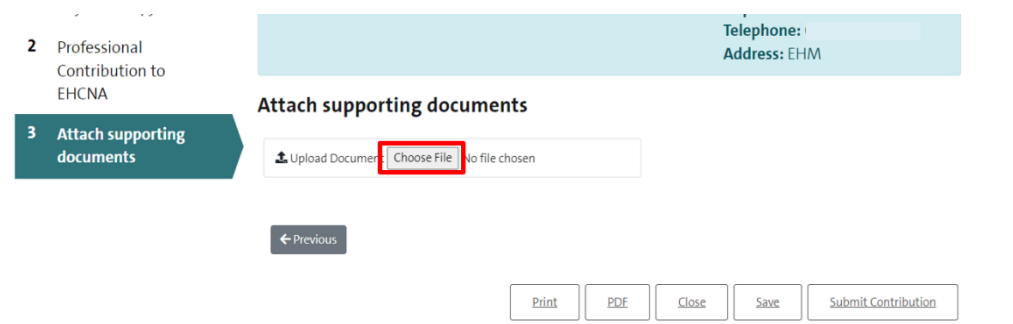

**Note:** You can attach multiple documents if required. The accepted file types are: Word (doc & docx), PDF, JPG, PNG. The maximum file size is 10MB.

5. Click **Save** and then **Close** if you need to come back to the form, or go straight to submitting the form (see section below):

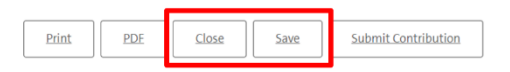

# <span id="page-12-0"></span>**Submitting the contribution to SEND and downloading a copy (SHAS Worker)**

The SHAS worker should submit the form to SEND and download a copy of the contribution form if required (for internal records).

1. Open the contribution form and navigate to the second tab. Enter the date you are submitting it in the field provided:

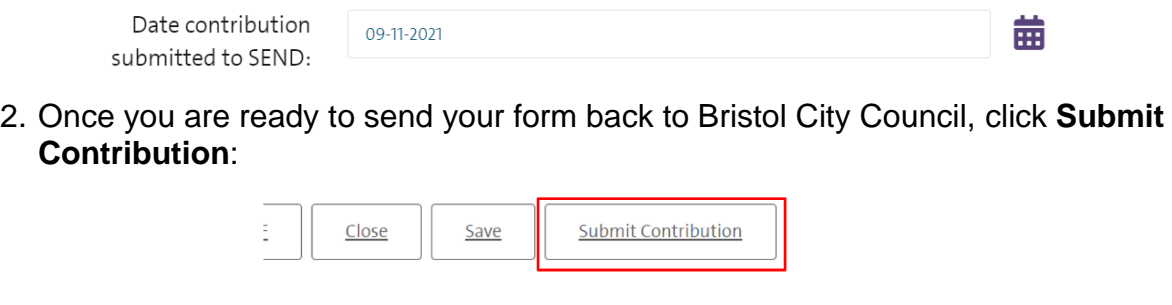

3. Click **Yes** on the pop-up (unless you do need to make further changes):

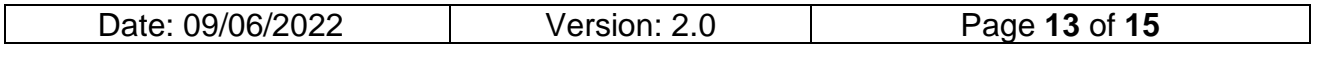

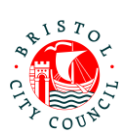

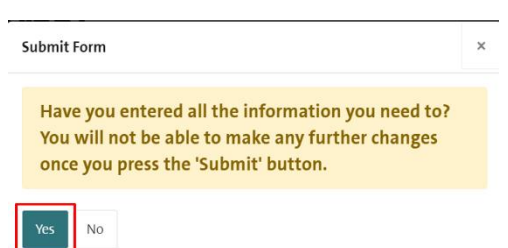

**Note:** if you wish to PDF your form before submitting you can click the **PDF** button before submitting:

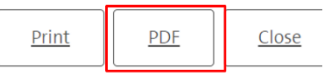

Alternatively, once you have submitted the form you will be able to access and download it for **30 days** after submission:

1. Navigate to the **Recently Submitted Tasks** tab:

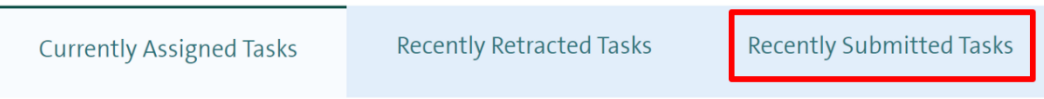

2. Click on the form you wish to view and it will automatically download:

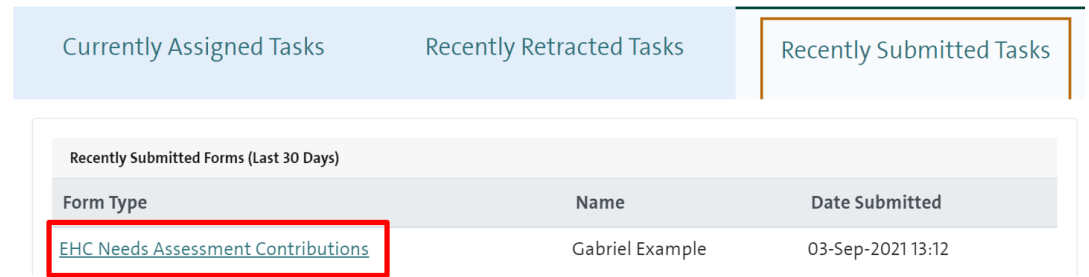

## <span id="page-13-0"></span>**Picking up and Reassigning forms between SHAS Workers (Admin or SHAS worker)**

There may be scenarios where a staff member needs to reassign a contribution form from one worker to another e.g. if they are off sick/on leave, or they have asked you to assign the form to another colleague for completion. Please do not do this unless agreed by the worker/manager so as not to cause confusion (as soon as you reassign the task it will be removed from their list of tasks).

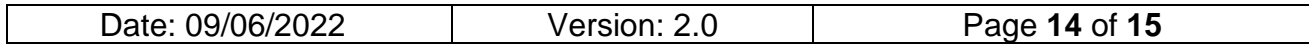

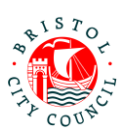

If you need to pick up and/or reassign a task that is currently assigned to another individual in your group, navigate to **Group member tasks:**

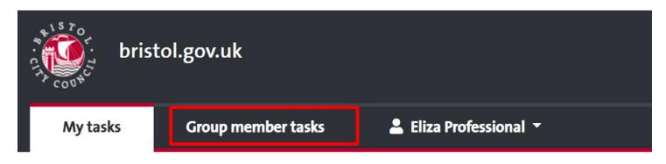

Professional Portal - tasks to complet

Here you can **Re-Assign** the form either to yourself, another individual in the group or a work group:

# Professional Portal - tasks assigned to others in your group

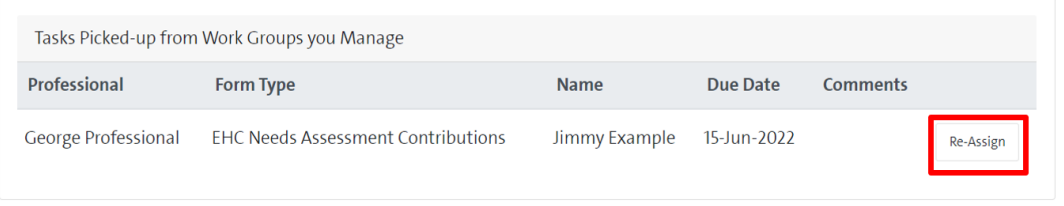

An email will be sent to the worker to notify them that there is a form for them to complete.

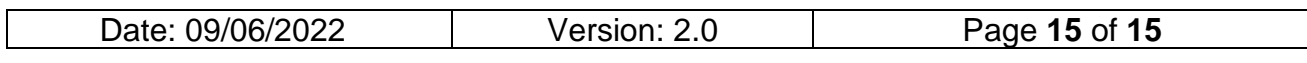